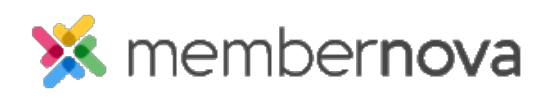

[Help Articles](https://www.membernovasupport.com/kb) > [Administrator Help](https://www.membernovasupport.com/kb/administrator-help) > [Website](https://www.membernovasupport.com/kb/website) > [Website Content](https://www.membernovasupport.com/kb/website-content-1) > [How to create a custom](https://www.membernovasupport.com/kb/articles/how-do-i-create-a-custom-page-1) [page](https://www.membernovasupport.com/kb/articles/how-do-i-create-a-custom-page-1)

How to create a custom page

Mickey D. - 2023-08-09 - [Website Content](https://www.membernovasupport.com/kb/website-content-1)

A custom page is a secondary/sub page on your website, it's designed in the same way as you would design your homepage.

## Note

Only people with the appropriate [role](https://www.membernovasupport.com/kb/articles/access-roles) are able to create pages or edit the website.

- 1. Login to the **Administration** area.
- 2. On the left menu, click **Website** or the **Globe** icon, then click **Pages**.
- 3. You are now on the Custom Pages page. You can click the **Create New Page** button on the right to create a new custom page.
- 4. You can select one of the pre-built templates or click on the **My Templates** tab to select a custom created template. After you clicked on a template to select it, click **Next**.
- 5. This takes you to the Page Designer. On the **left hand side** you will see a live preview of this page. This is like the 'canvas' of your custom page where you will be placing, editing and moving around the page's [widgets](https://www.membernovasupport.com/kb/articles/what-are-widgets-and-how-do-i-use-them) (content).
- 6. On the **right hand side** you will find all your content and editing options. This includes the various page [widgets,](https://www.membernovasupport.com/kb/articles/what-are-widgets-and-how-do-i-use-them) [layouts](https://www.membernovasupport.com/kb/articles/how-do-i-change-the-webpage-s-layout) and properties for the custom page.